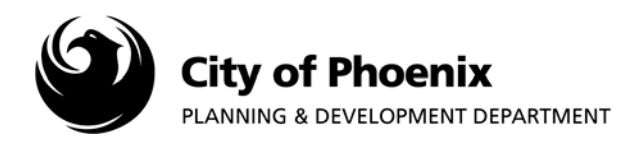

Customers have access to City of Phoenix permitting and plan review information on-line. View phoenix.gov from the convenience of your office or home on desktop or mobile device.

- **1.** Enter **phoenix.gov** in the URL address of your favorite browser and follow the step below:
- **2.** Click on **"Find Public Records**"

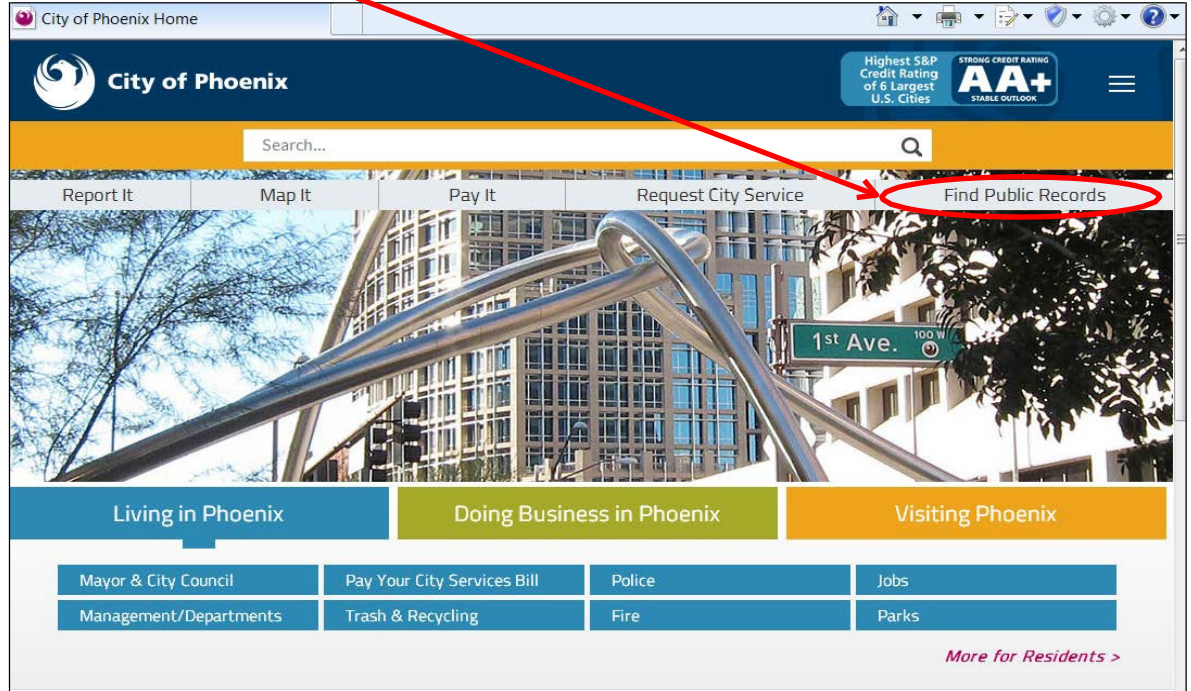

**3.** Scroll down Find Public Records page to locate Planning & Development Department link

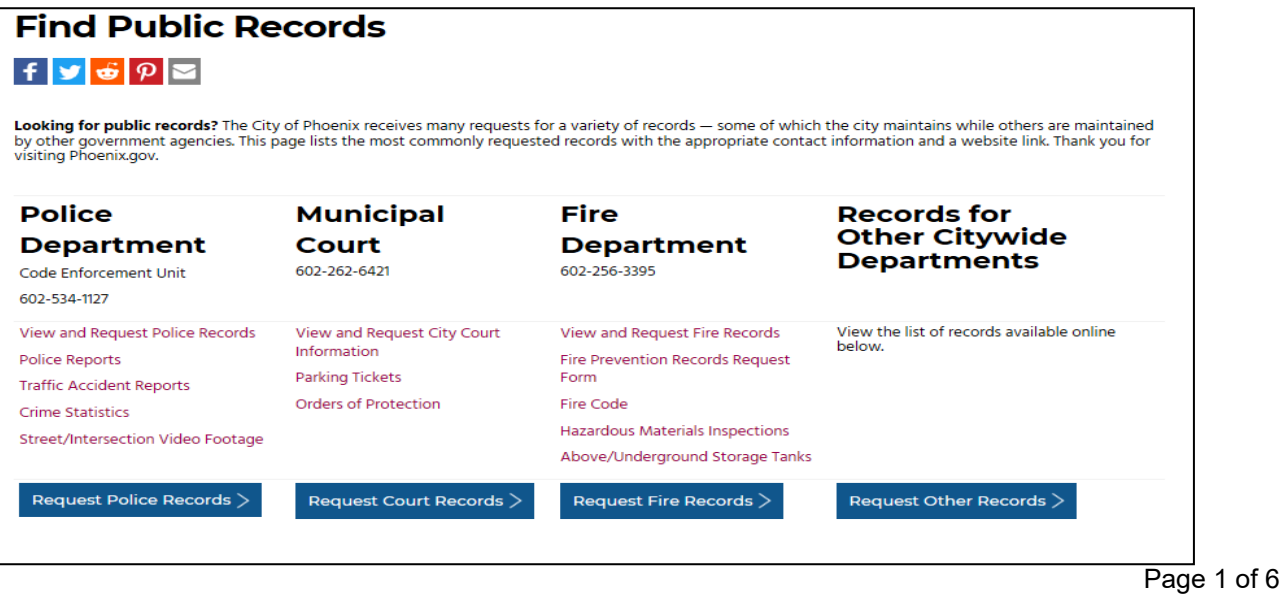

For more information or for a copy of this publication in an alternate format, contact Planning & Development at 602-262-7811 voice or TTY use 7-1-1.

**4.** Click on **"Permits, Inspections and Certificate of Occupancy**"

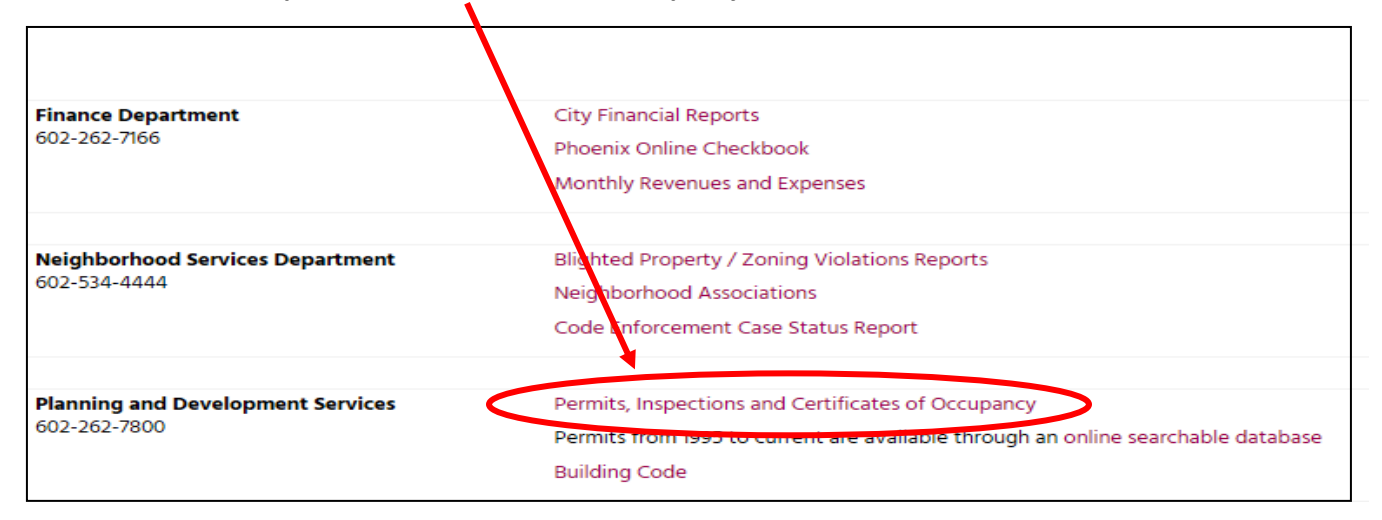

**5.** Click on "**Building Permit Search**" or "**Certificate of Occupancy**"

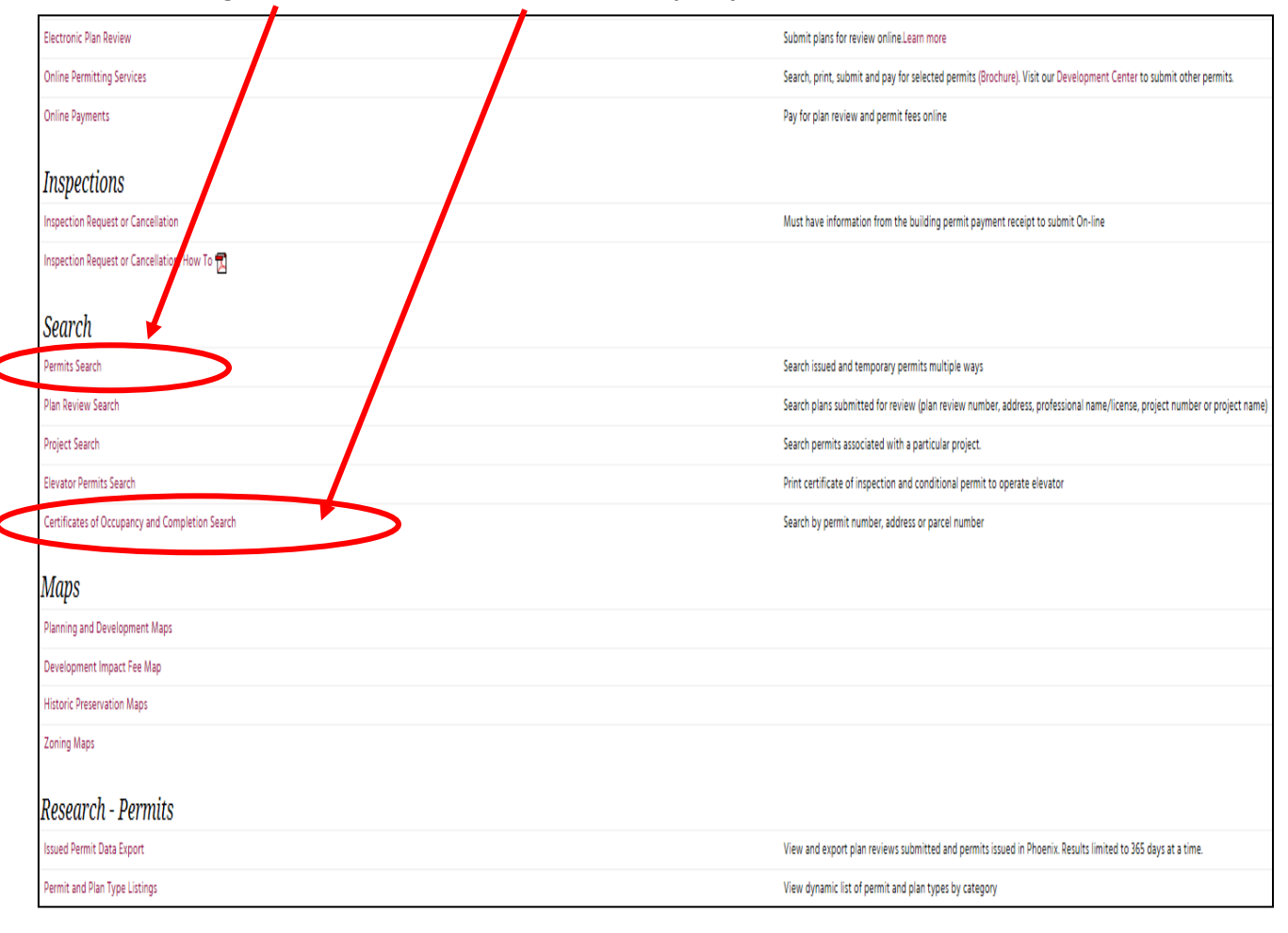

**1.** Type in **desired address** then click on **"Search**". If you do not know the address, other search options can be used.

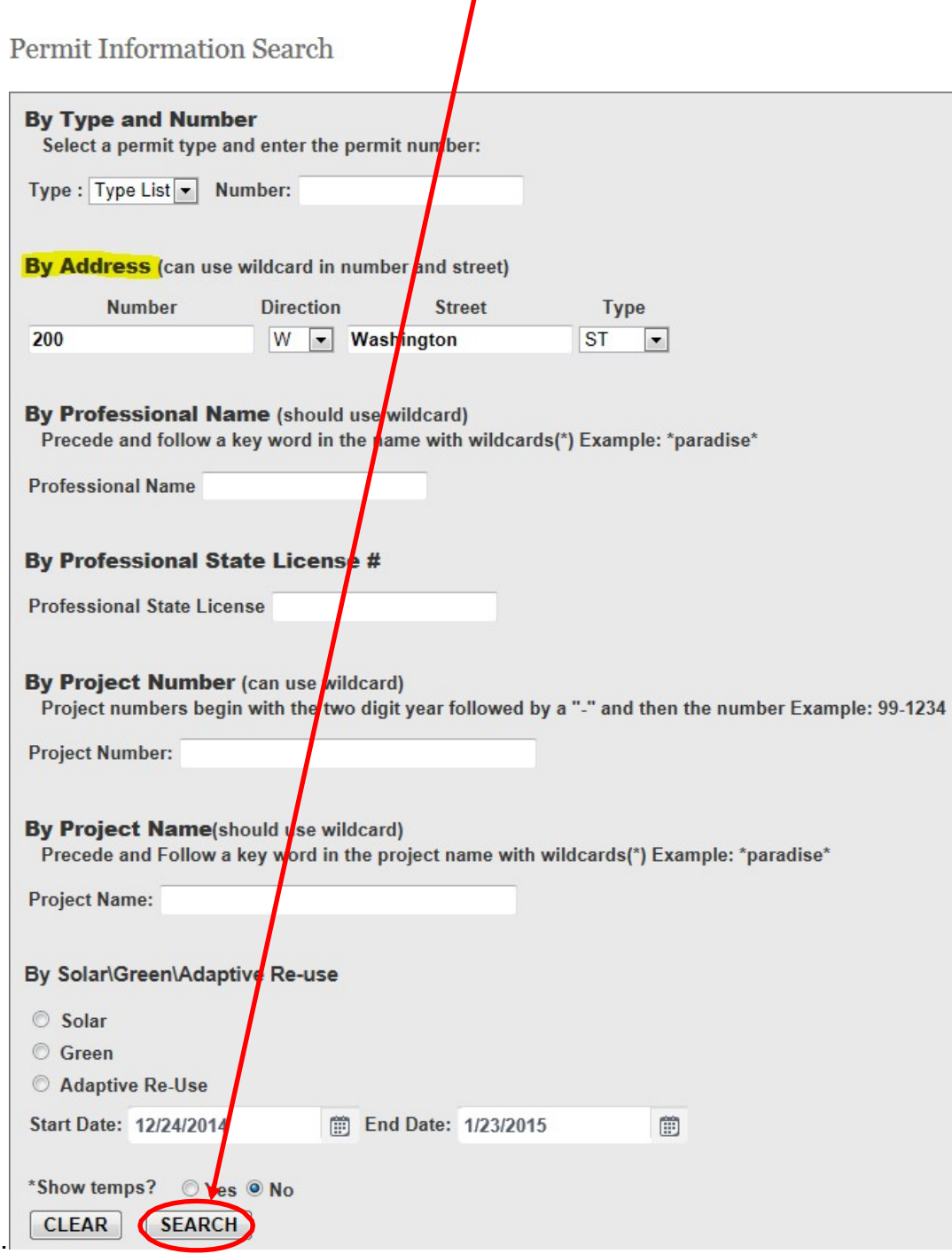

**2.** Click on **desired "Type‐Number"** or **"Inspection History"** to see details about the permit and/or inspection history.

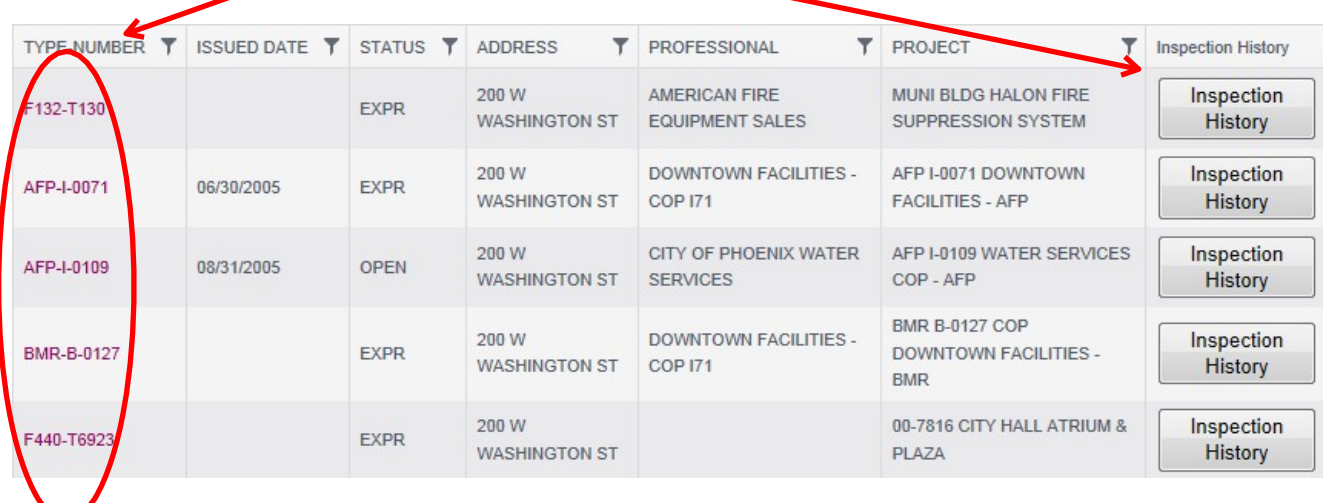

**3.** A message may appear indicating that the report is being generated:

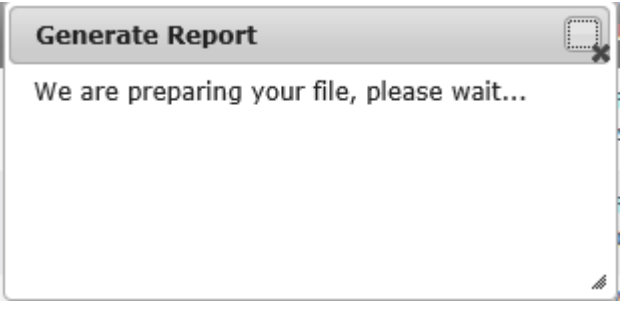

**4.** An action box may appear at the bottom of your browser window. Options may include **Open, Save or Cancel.** Actions may differ between browsers. Select the option desired.

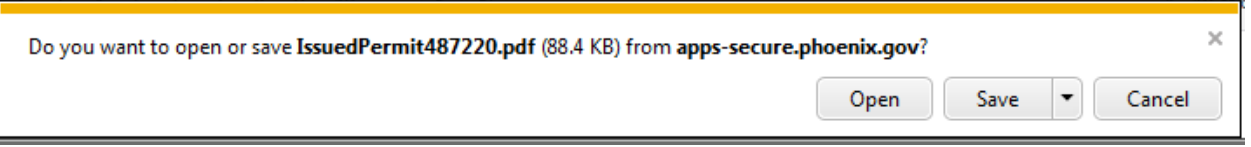

a. To view permit, select "**Open**". Permits are in PDF format and will be displayed in Adobe Reader, Adobe Pro, or an Adobe compatible tool depending upon your device's settings.

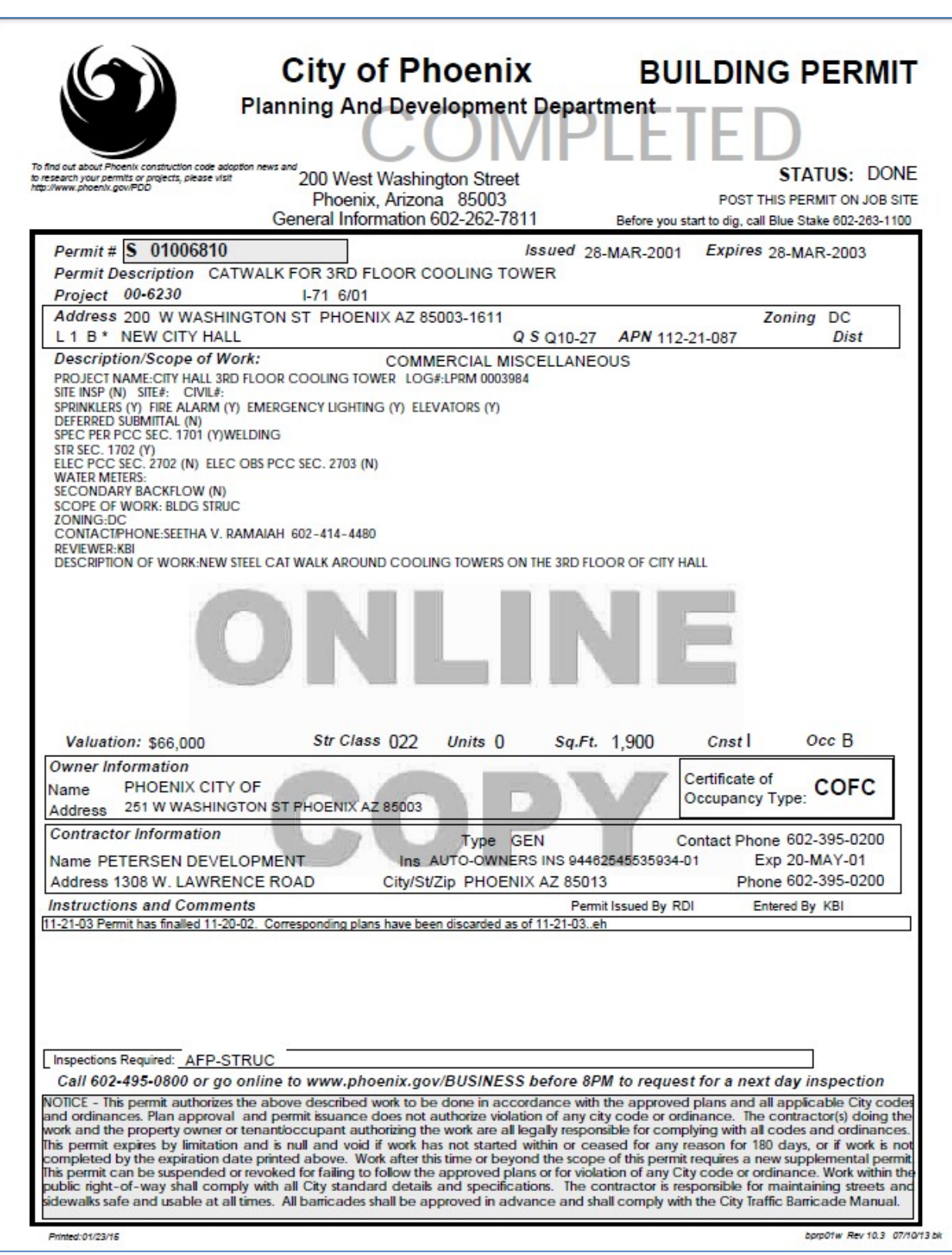

b. To save to a specific location, select the file tab on top let corner of PDF.

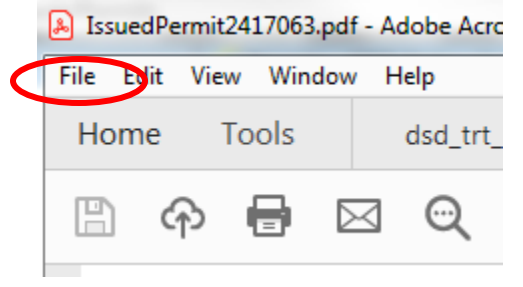

i. Select "**Save as**".

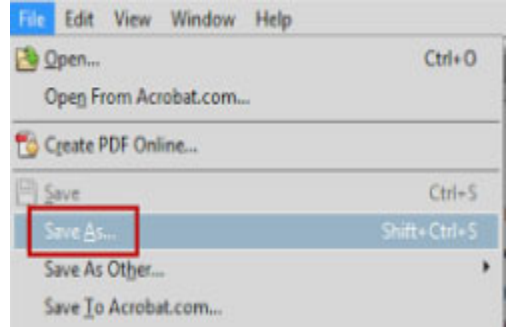

- ii. Browse to the desired folder location
- iii. Name file as desired.
- iv. Select "**Save**"